# **Foderregistrering og Foderkontrol**

Klik på **i Foder** i menuen til venstre på skærmen

**Guide til foderregistrering for en periode**

**1.0 Opret Foderregistrering** 

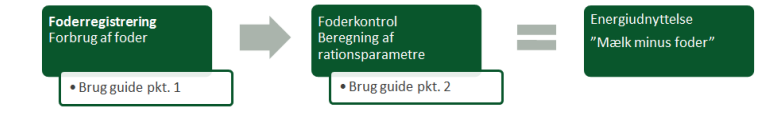

#### Vælg derefter menupunktet · Foderregistrering Tryk på ny i funktionsbjælken Vælg periode start og periodeslut 'flueben' **de** for anvendes i Foderopgørelse skal **ikke** være der **1.1 Fanen Foderforbrug**  Foderforbrug Hjemmeforbrug Observationer Antal dyr er et gns. i perioden. Ret **ikke** i antal dyr Fodringsafsnit: Alle Malk Golde3 - heraf - heraf  $\mathbb{R}$ Alle Malk Golde3<br>
100000 100000<br>
Malkende Gold+Kk Golde Klv.kvier<br>
459 176 34 27 7 Dyregruppe<br>
Vejl. antal dyr fra Kvægdatabas<br>
Faktisk antal dyr pr. fodringsafs  $\frac{176}{176}$  $\frac{34}{34}$ Fodermidler Indsæt nye fodermidler tryk på Vælg fodermidlet fra Bedriftsfodermiddeltabel, brug  $\blacktriangleright$   $\blacktriangleleft$  for at vælge fodermidler. Klik OK Vaela fodermidler for '10.10.2014 - 10.10.2014' Bedriftsfodermidler | NorFor-fodermidler | Fodermidler for 10.10.2014 - 10.10.2014 Navn<br>1 Byg, crimpet (65% TS)<br>2 Byg, crimpet (65% TS) Koda Navn Noe<br>
001-0037-008 HNM DDGS 12 (Hvede-<br>
001-0113-003 KFJ Majs, crimpet 1087<br>
002-0042-007 HNM Rapsskrå, 4% fedt 001-0007-002 Byg, crimpet (65% TS)<br>001-0008-001 Vårbyg hut li hut<br>001-0008-002 LHY Vårbyg 002-0042-007 HNM Rapsskra, 4% tedt<br>
1059 - 002-0054-004 KFJ Sojaskrå, afskallet 001-0008-002 LHY Vårbyg<br>001-0008-003 LN Vårbyg<br>001-0008-004 Vårbyg indkøbt 006-0137-010 LHY Majs 2011 silo 18 Markér fodermiddel og tryk højre musetast. Vælg ■ Blan Flyt til blanding<br>- K Kopier til blanding Rediger fodermiddel Slet fodermiddel so <mark>Kg</mark> "flyt til blanding" Slet fodermidler. Markér og tryk højre musetast og vælg "slet fodermiddel" ■ Tast hvad der er læsset i blanderen Endermidler Enhed Læsset ■ Blanding 1<br>Rig - HNM DDGS 12 (Hvede-/kornbærn Kg 340 - KFJ Majs, crimpet1087 Kg Fordel læsset foder til dyregrupperne Enhed Fodermidler Læsset Rest  $Malk \gtrsim 15$ olde3  $\equiv$  Blanding 1 319.700 ᆔ 289.700 30,000 Kg 2.000 - Havre 1.812 188 Kg - HNM DDGS 12 (Hvede-/kornbærn Kg  $700$ 634 66 **Fordel alle blandinger Fordel alt foder på dyregrupperne**  Restfoder bør undgås **1.2 Fanen Hjemmeforbrug** Foderforbrug Hjemmeforbrug Observationer ■ Er udfyldt fra "Grundoplysninger" Ret hvis det forslåede forbrug ikke passer

Husk at angive mængder pr. dag og ikke for perioden

### **1.3 Fanen Observationer**

Foderforbrug | Hjemmeforbrug | Observationer

 Skriv observationer om dyrene, som din rådgiver kan have gavn af

### **2.0 Opret Foderkontrol**

Ţ Husk at være på fanen Foderforbrug i Foderregistreringsmodulet Foderkontrol

Tryk på i Funktionsbåndet

 Foderkontrol åbnes og du får oprettelsesbilledet vist. De dyregrupper, du har lavet foderregistrering for er valgt. Foderkontrol på fodringsafsnit vælges

### her.

 $\frac{191}{191}$ 

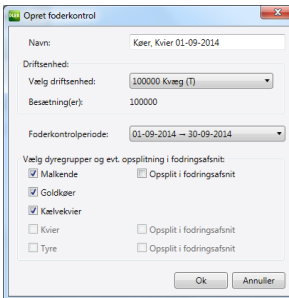

## **2.1 Fanen Dyregrundlag**

Generelt Dyregrundlag Foderkontrol

Tjek tallene. Normalt skal tallene ikke ændres!

### **2.2 Fanen Foderkontrol**

Generelt Dyregrundlag Foderkontrol

- Tjek tal i "mælkeproduktion". Ret hvis der er fejl
- Tjek priser på foder ret hvis prisen ikke er korrekt  $\land$  Fodertildeling

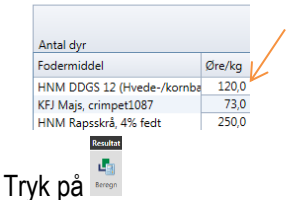

### **2.3 Vis/Udskriv Foderkontrol**

- **E**<br>Klik på **verst i billedet** 靣
- Vælg enhed

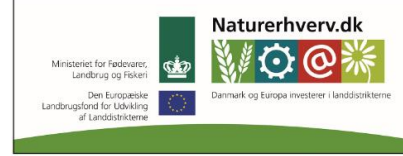

Se 'European Agricultural Fund for Rural Development' (EAFRD)